# 監控CPAM網關關閉或未知狀態的過程

目錄

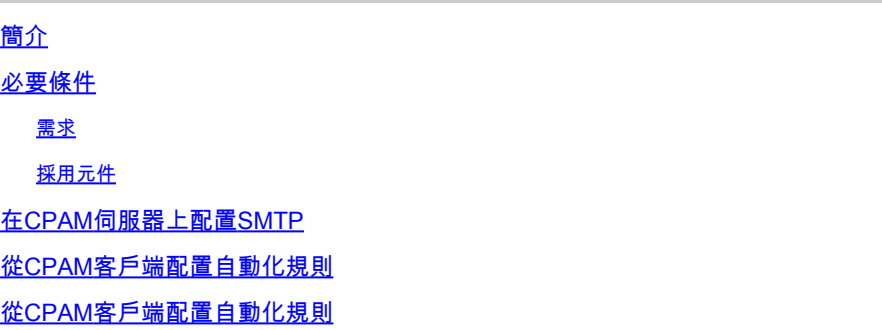

## 簡介

本檔案介紹如何使用自動化規則監控思科實體存取管理員(CPAM)閘道。如果任何網關將其狀態更改 為「關閉」或「未知」,將通過電子郵件發出通知。

## 必要條件

#### 需求

思科建議您瞭解以下主題:

- CPAM 1.4.x或CPAM 1.5.x
- SMTP伺服器和埠
- 電子郵件地址

#### 採用元件

本文件所述內容不限於特定軟體和硬體版本。

本文中的資訊是根據特定實驗室環境內的裝置所建立。文中使用到的所有裝置皆從已清除(預設 )的組態來啟動。如果您的網路正在作用,請確保您已瞭解任何指令可能造成的影響。

## 在CPAM伺服器上配置SMTP

步驟 1.登入CPAM Administration頁面,如下圖所示:

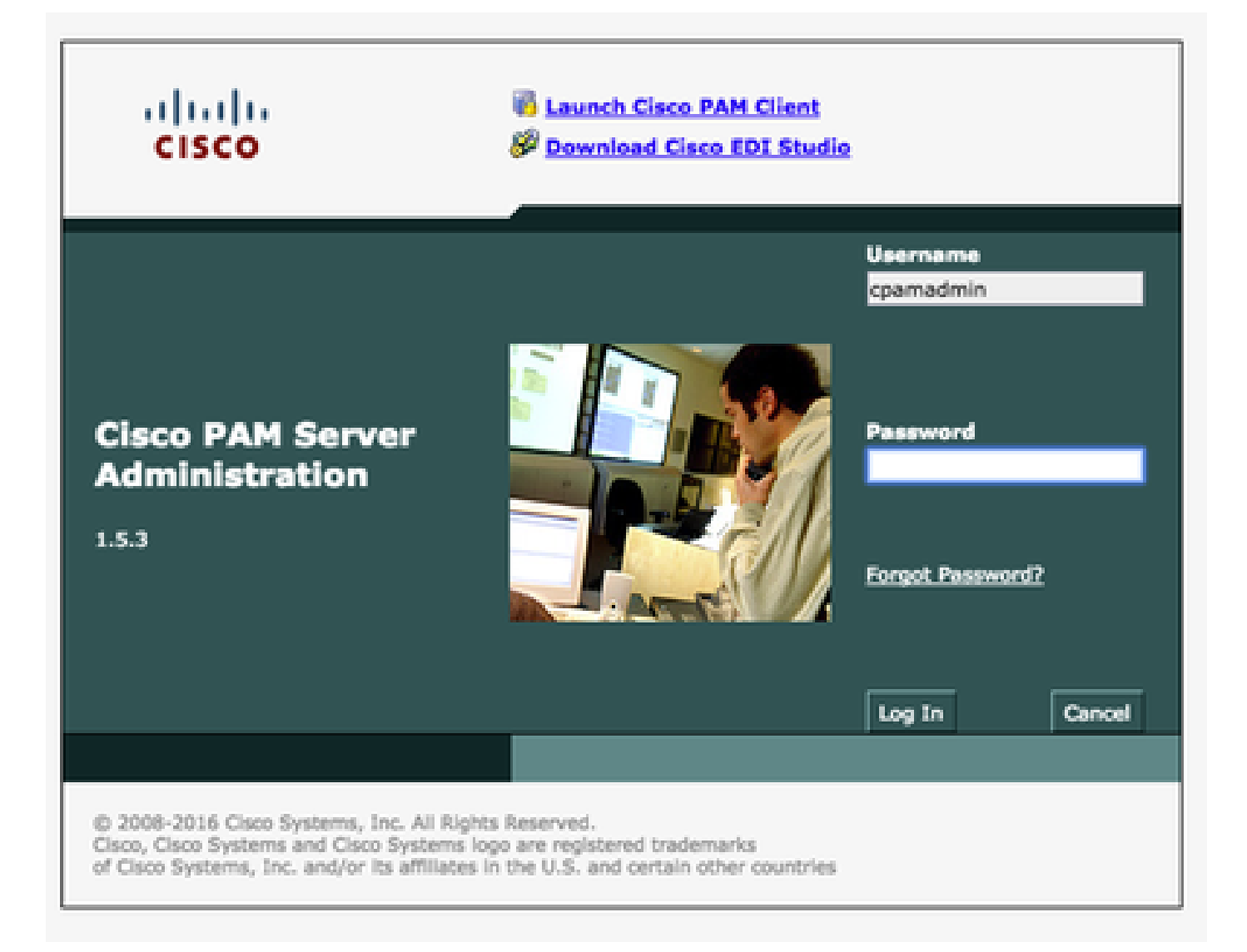

步驟 2.導覽至Setup > Email,Configure the Simple Mail Transfer Protocol(SMTP)Server Address and Email Address, 如下圖所示:

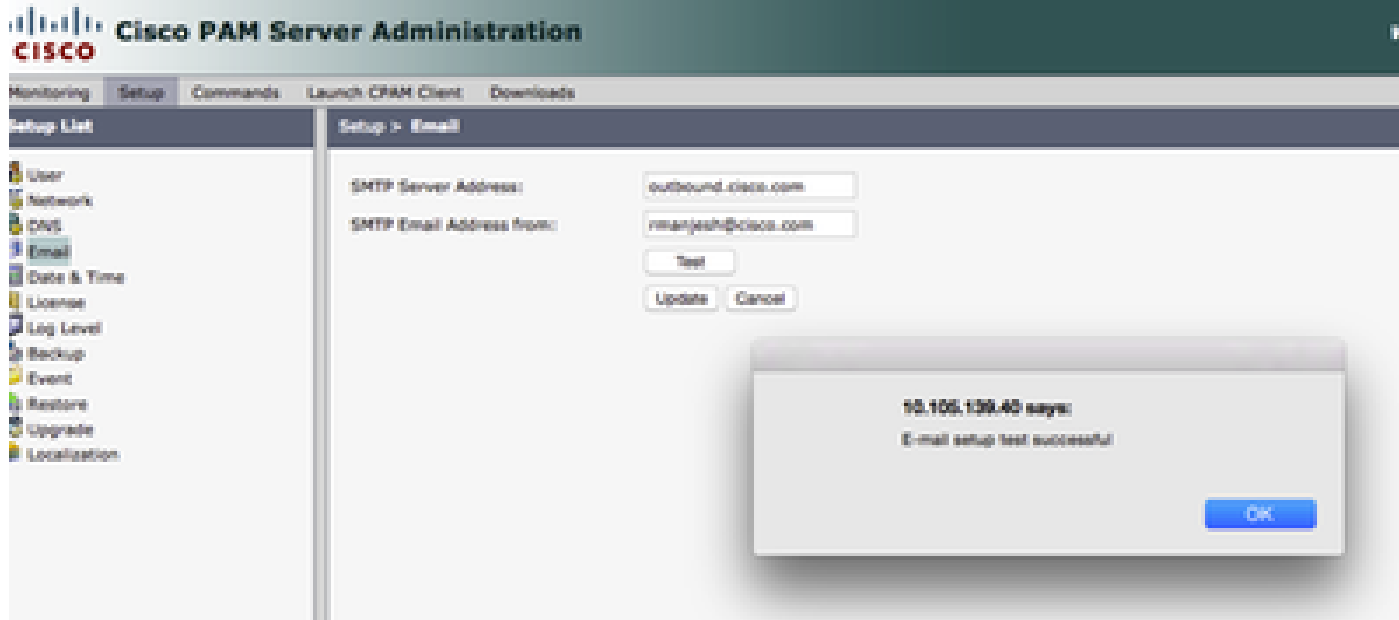

步驟 4.在測試中按一下。(CPAM伺服器將測試電子郵件傳送到電子郵件地址)。

步驟 5.登入到CPAM客戶端

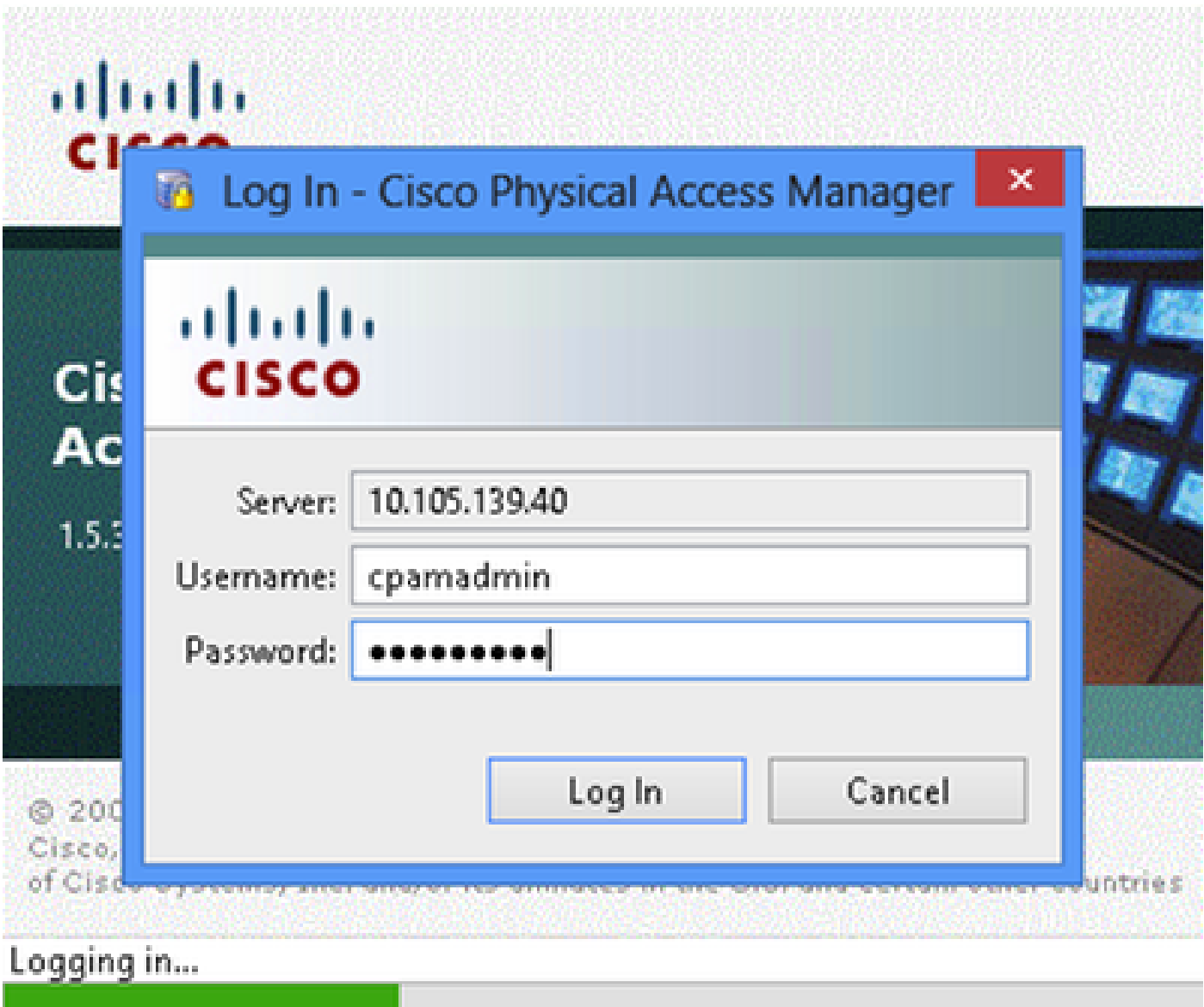

# 從CPAM客戶端配置自動化規則

步驟 1.導覽至Doors > Hardware,如下圖所示:

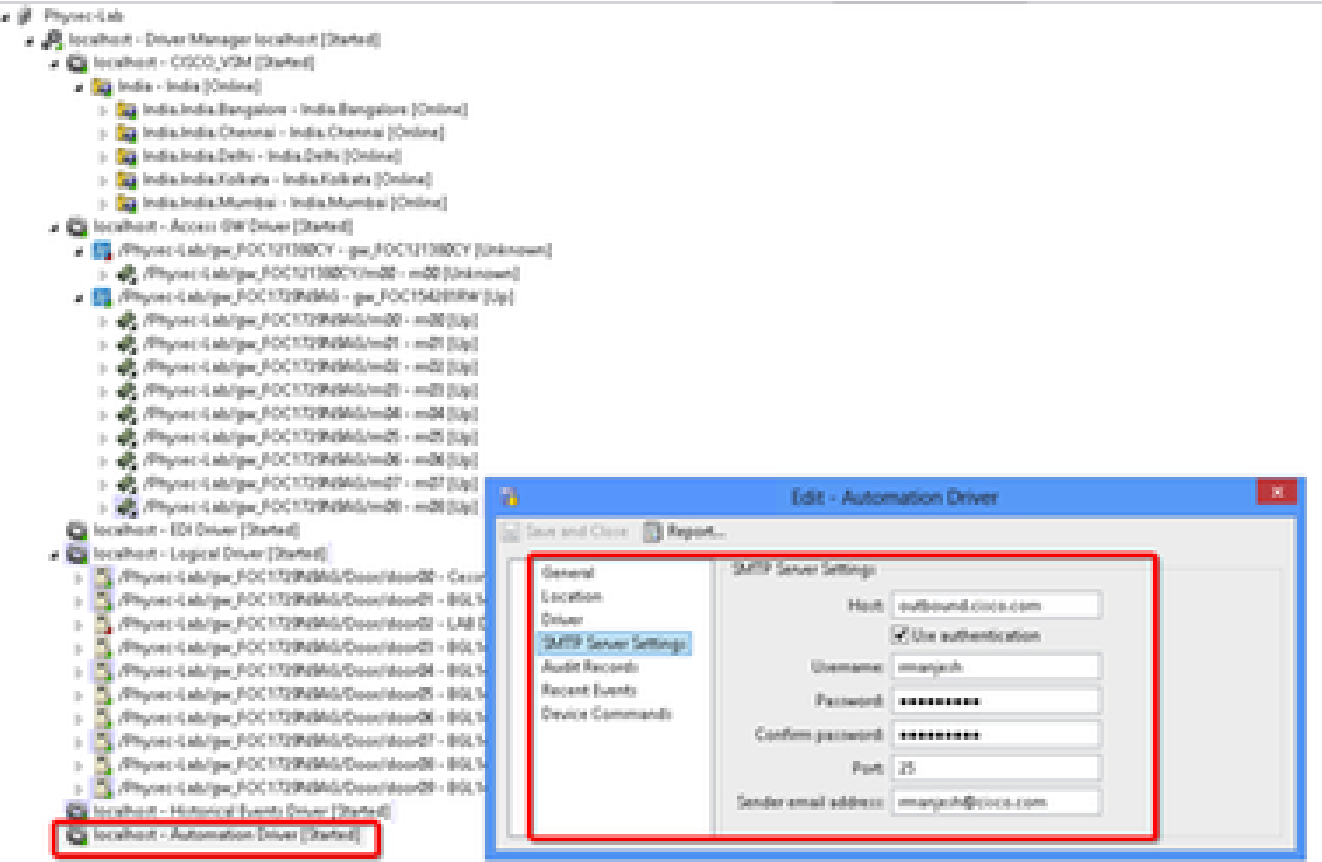

步驟 2.按一下右鍵Automation Driver,選擇Edit。

步驟 3.導航到SMTP伺服器設定,並填寫所有SMTP詳細資訊

- 主機 SMTP伺服器地址
- 檢查使用身份驗證
- 使用者名稱 使用者ID
- 密碼
- 埠 25
- 發件人電子郵件地址 以上使用者的電子郵件地址。

步驟 4.導覽至Events & Alarms> Global IO,如下圖所示:

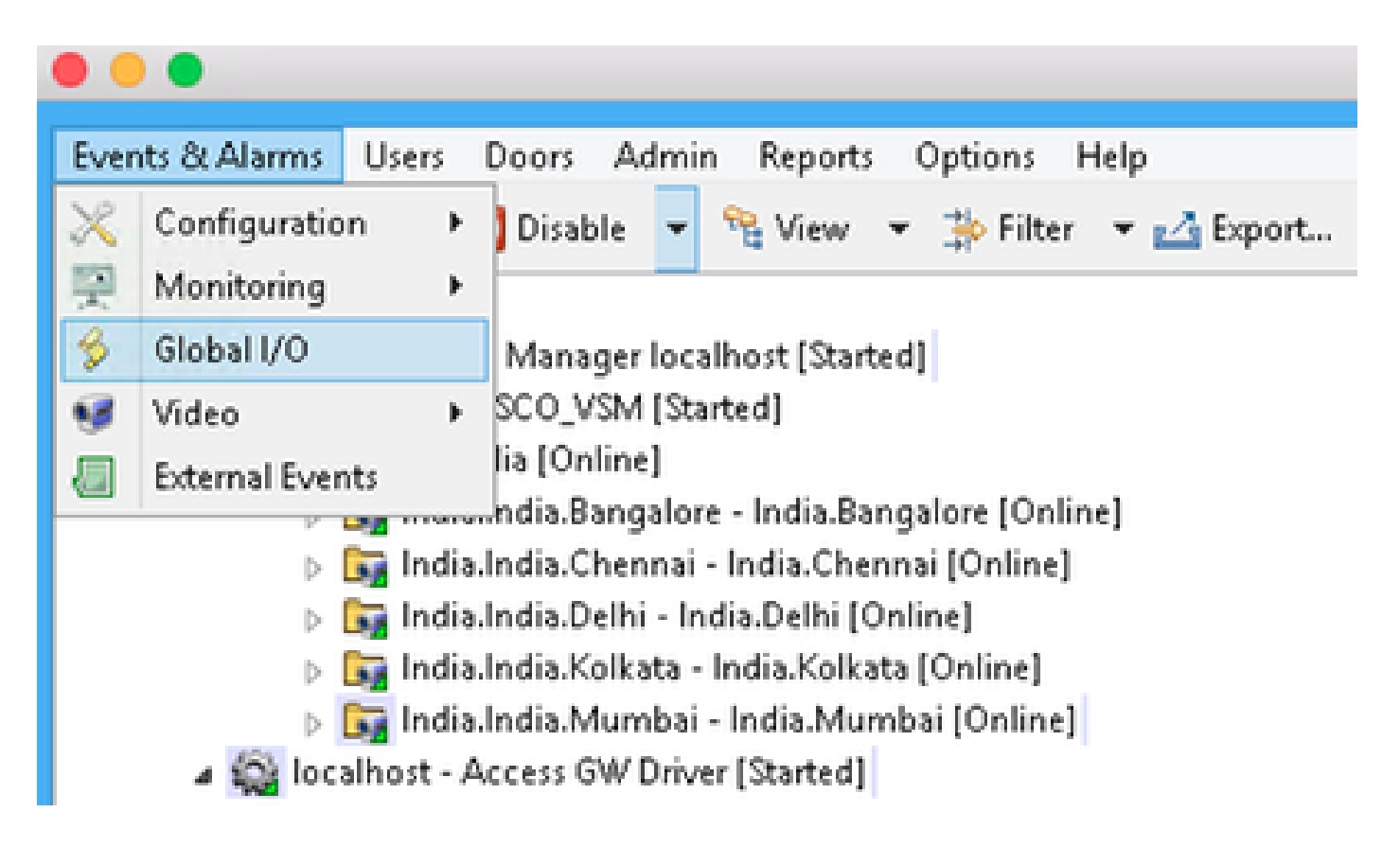

步驟 5.如圖所示,按一下Add。

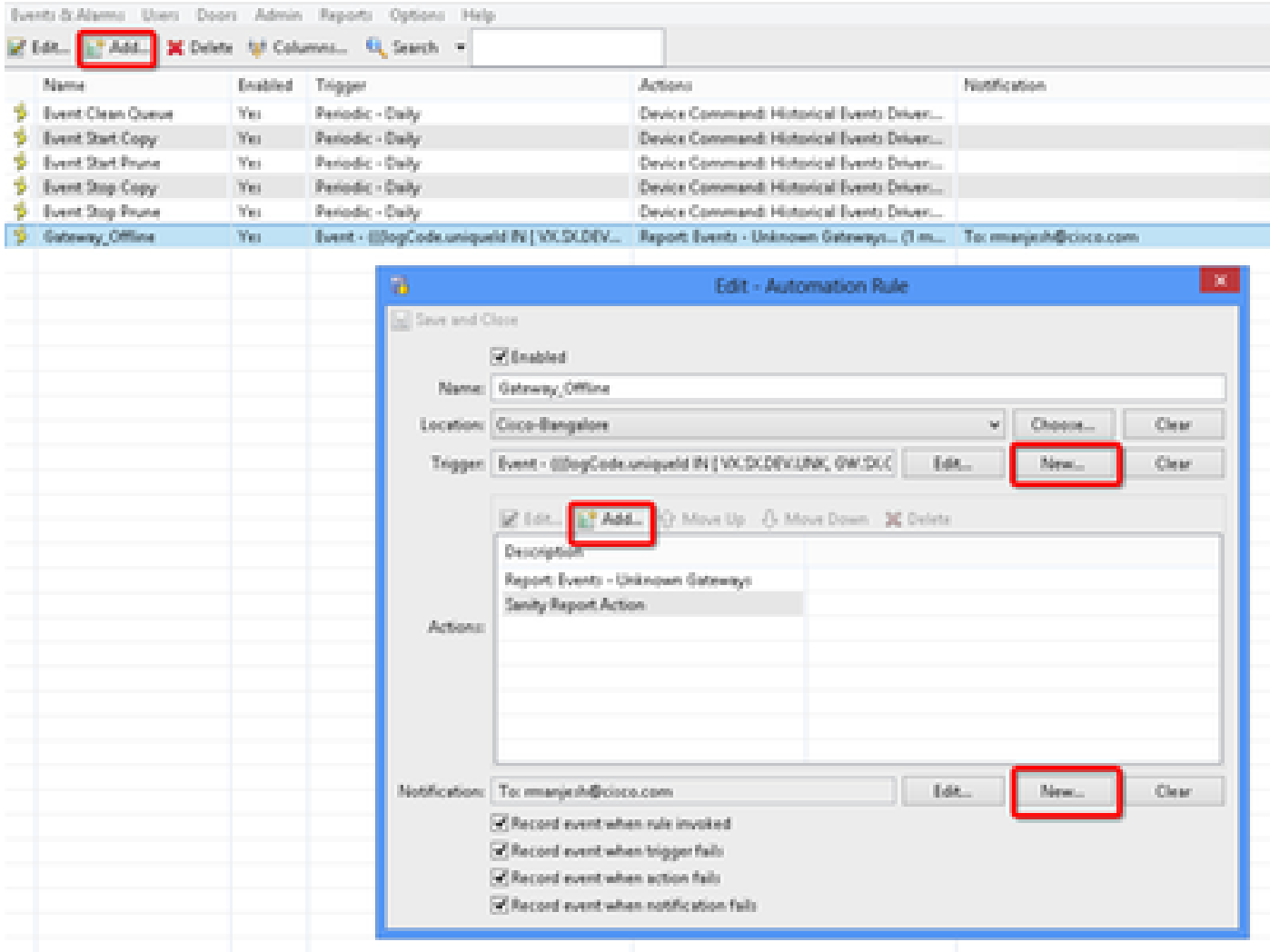

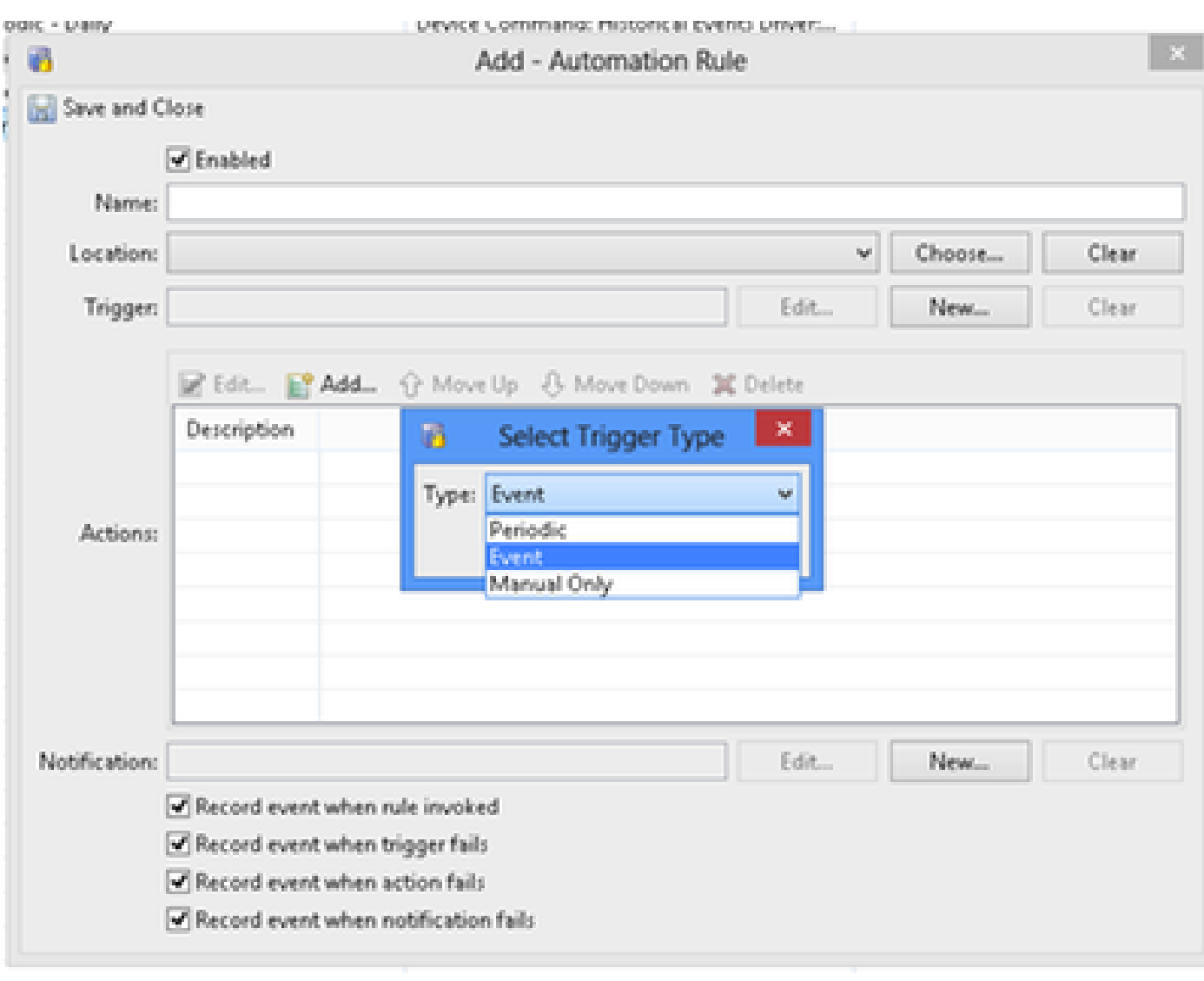

### 步驟 7.觸發器,依次選擇EDIT和Event

步驟 8.在Edit Filter中按一下,如下圖所示:

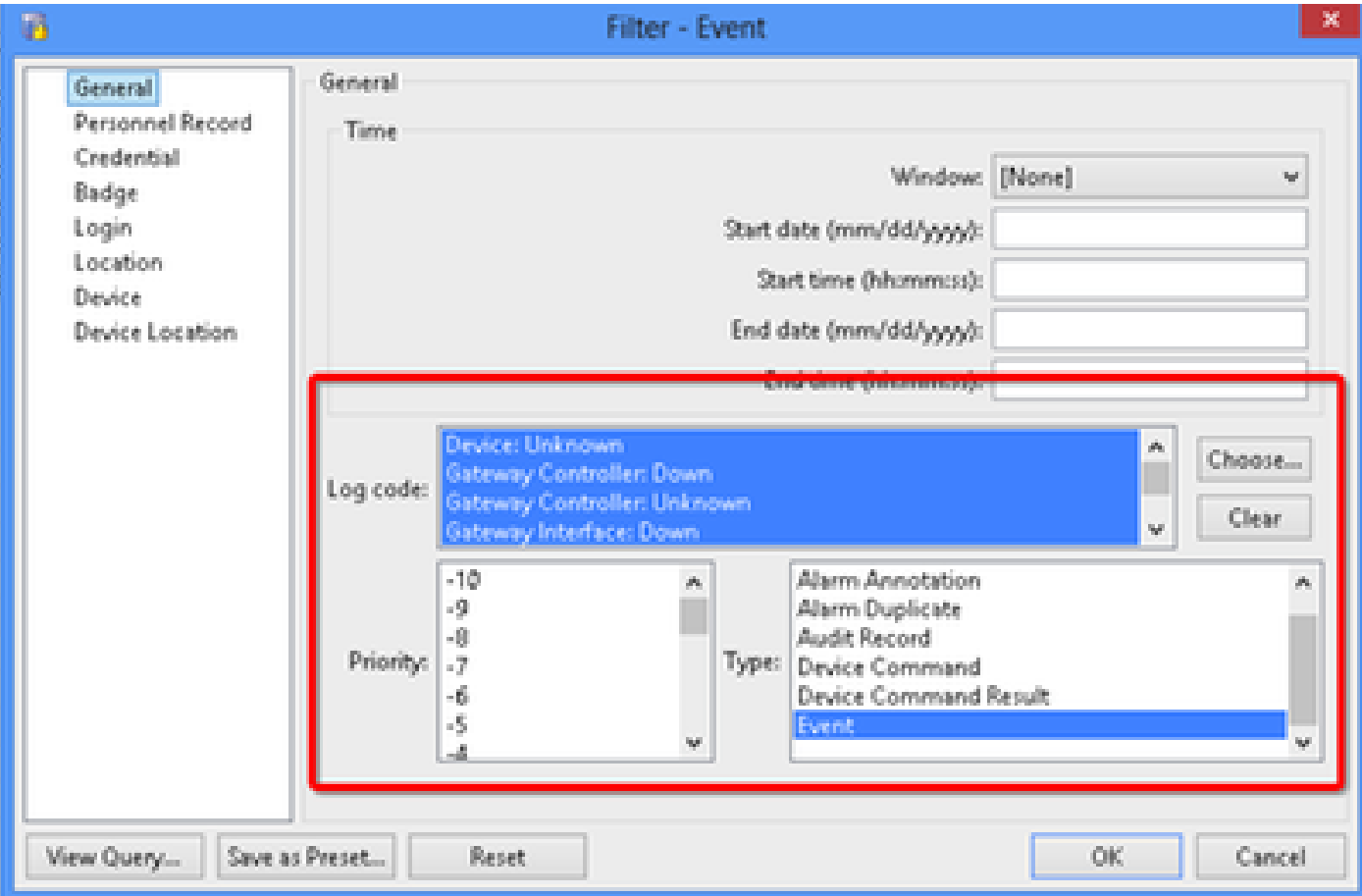

導航到General > Log Code。 選擇以下日誌代碼

- 裝置:未知
- 網關控制器:關閉
- 網關控制器:未知
- 網關介面:關閉
- 模組關閉
- 從優先順序中選擇事件

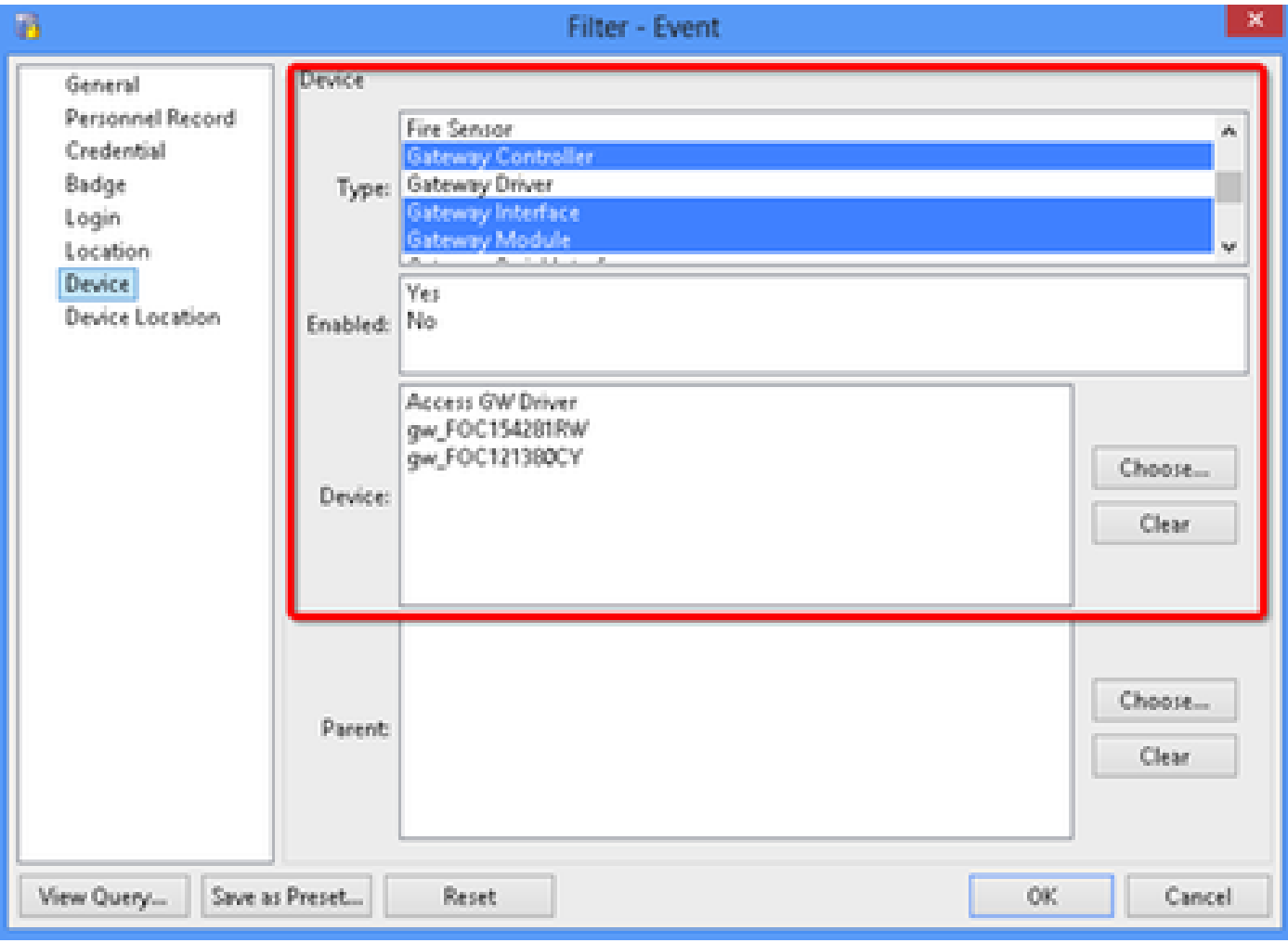

### 選擇裝置。選擇以下型別

- 閘道控制器
- 網關介面
- 網關模組
- 轉至Device, Choose all gateways。

### 步驟 9.按一下「OK」

步驟 10.按一下Add,選擇Sanity Report Action > Gateways that are offline

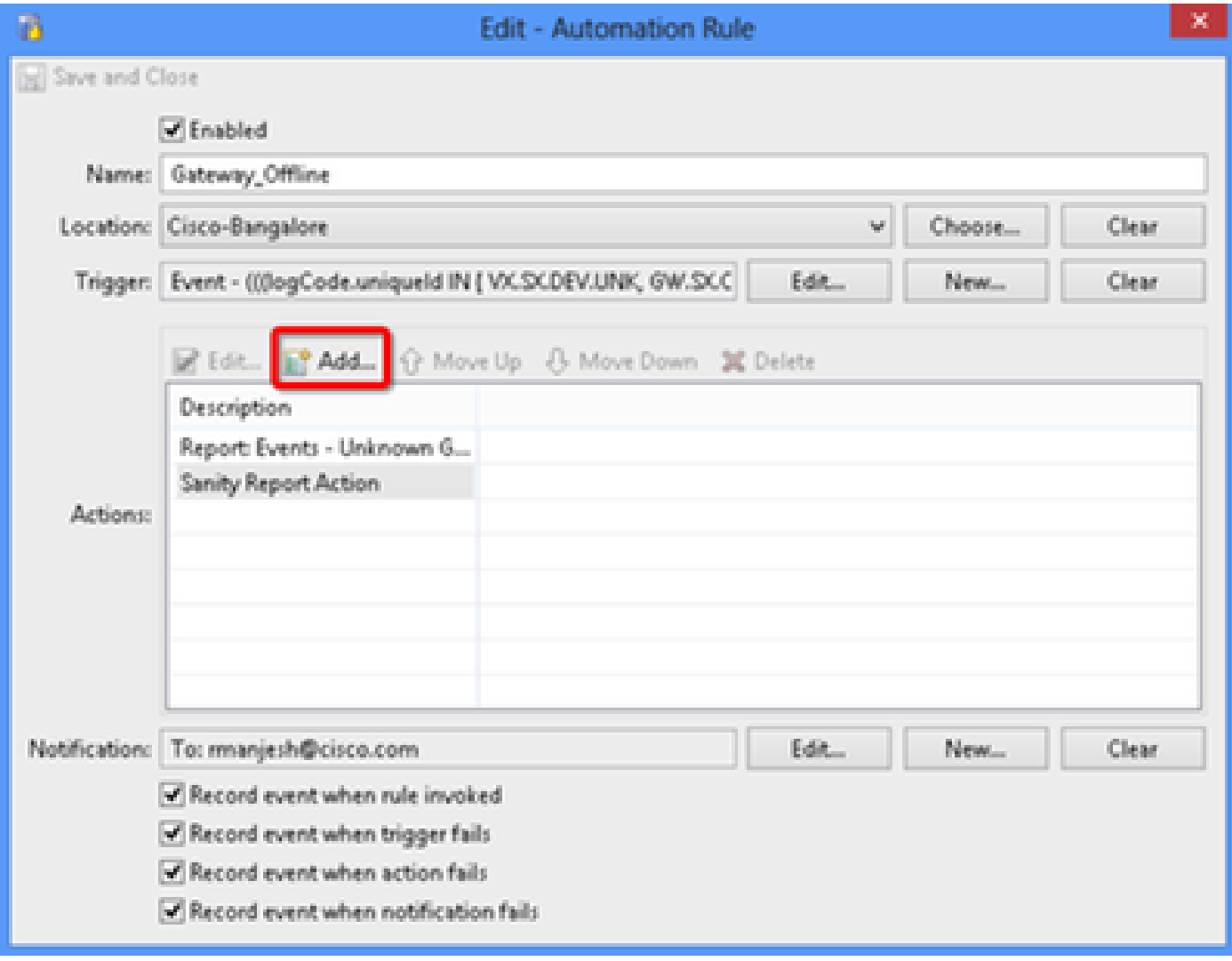

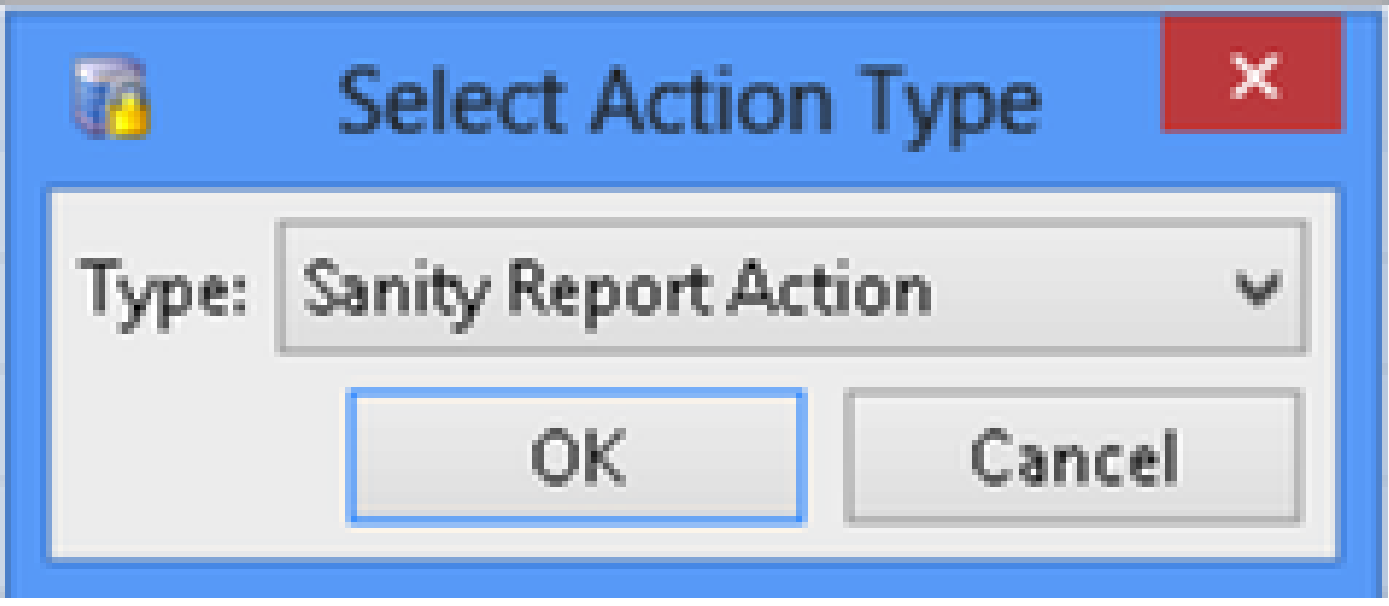

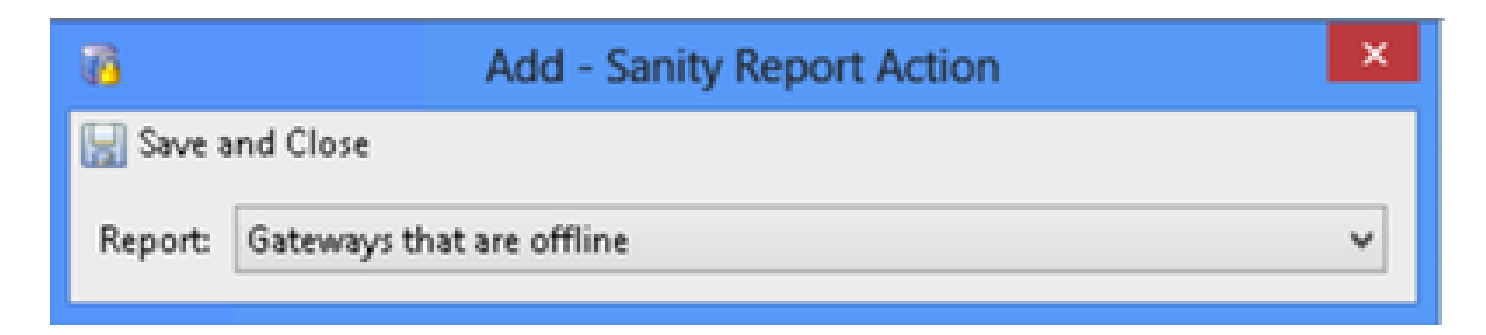

### 步驟 11.按一下Save and Close。

步驟 12.導覽至Notification,然後按一下New,如下圖所示:

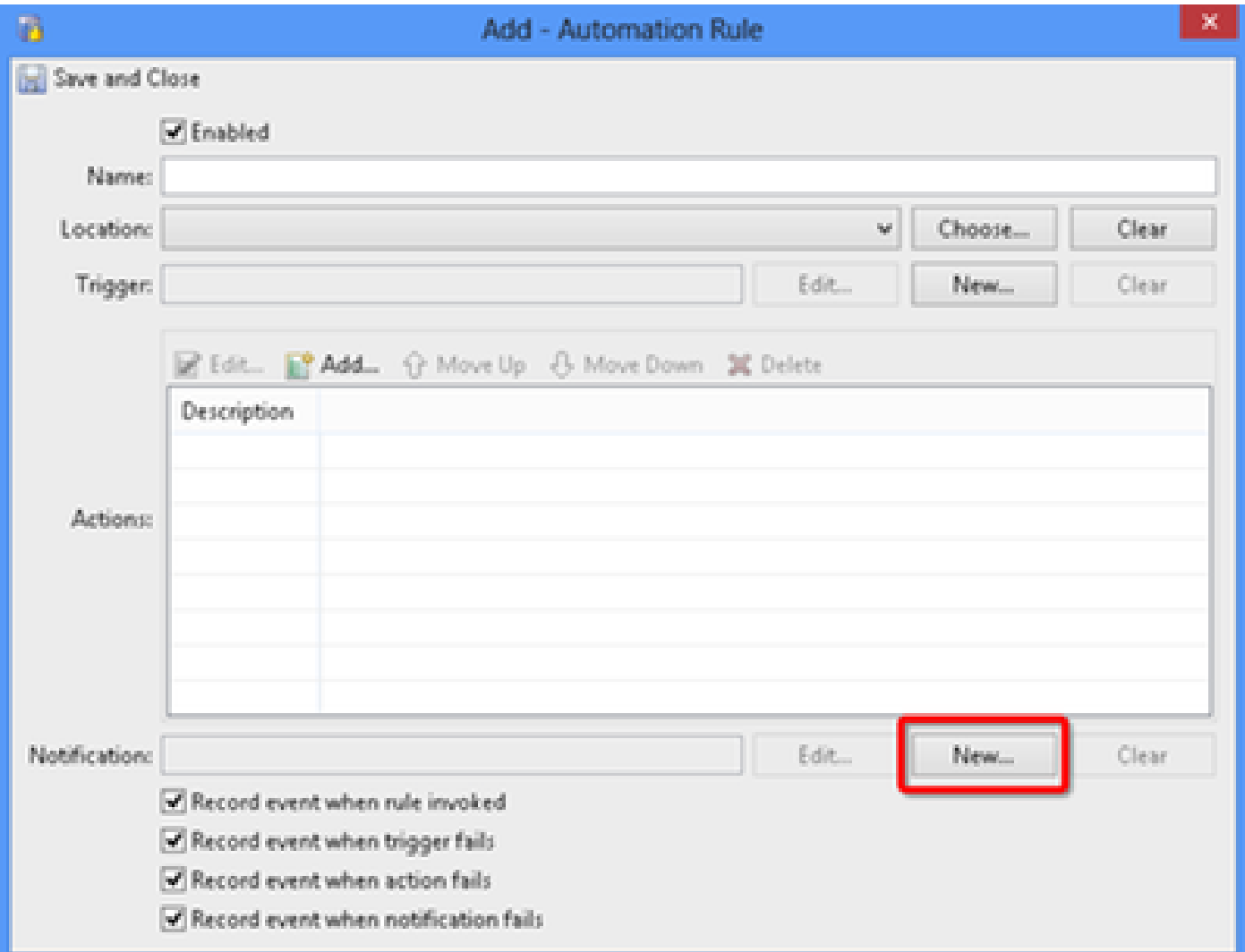

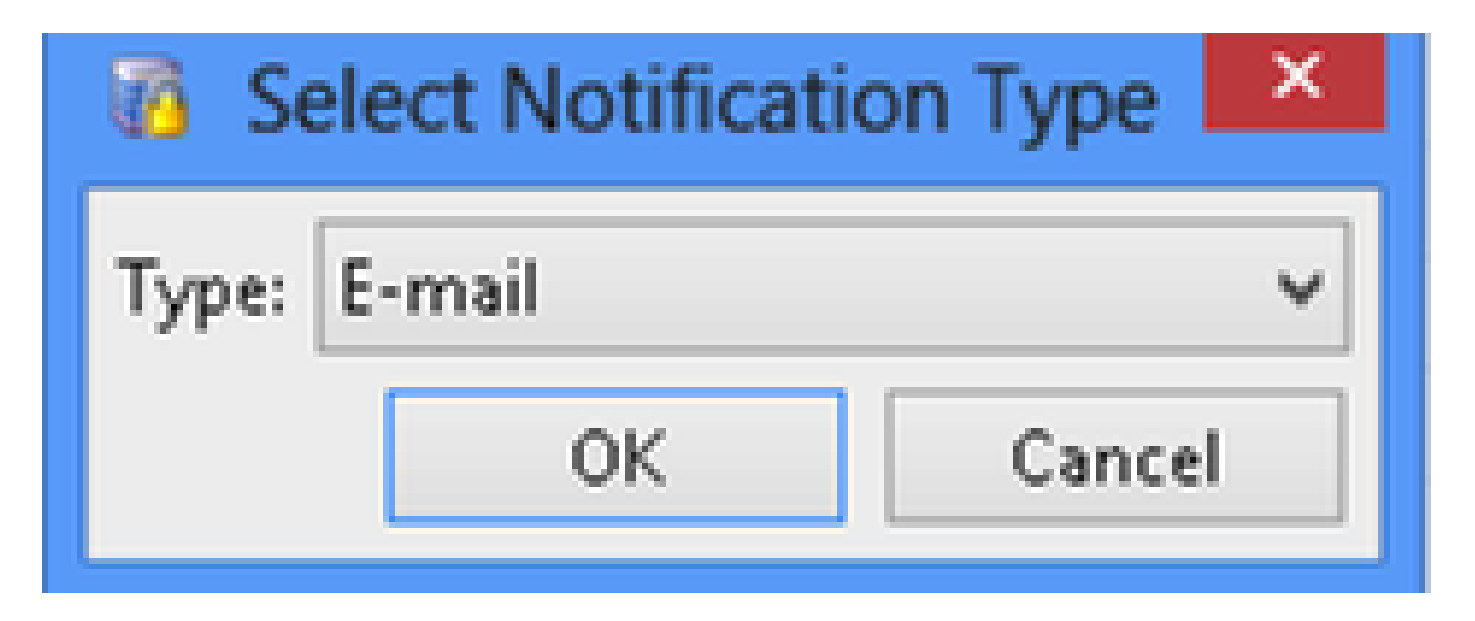

步驟 13.選擇型別郵件。

步驟 14.按一下Add,選擇Specific Email Address並輸入要傳送通知的電子郵件地址(還可以將電 子郵件地址新增到CC和BCC),如下圖所示:

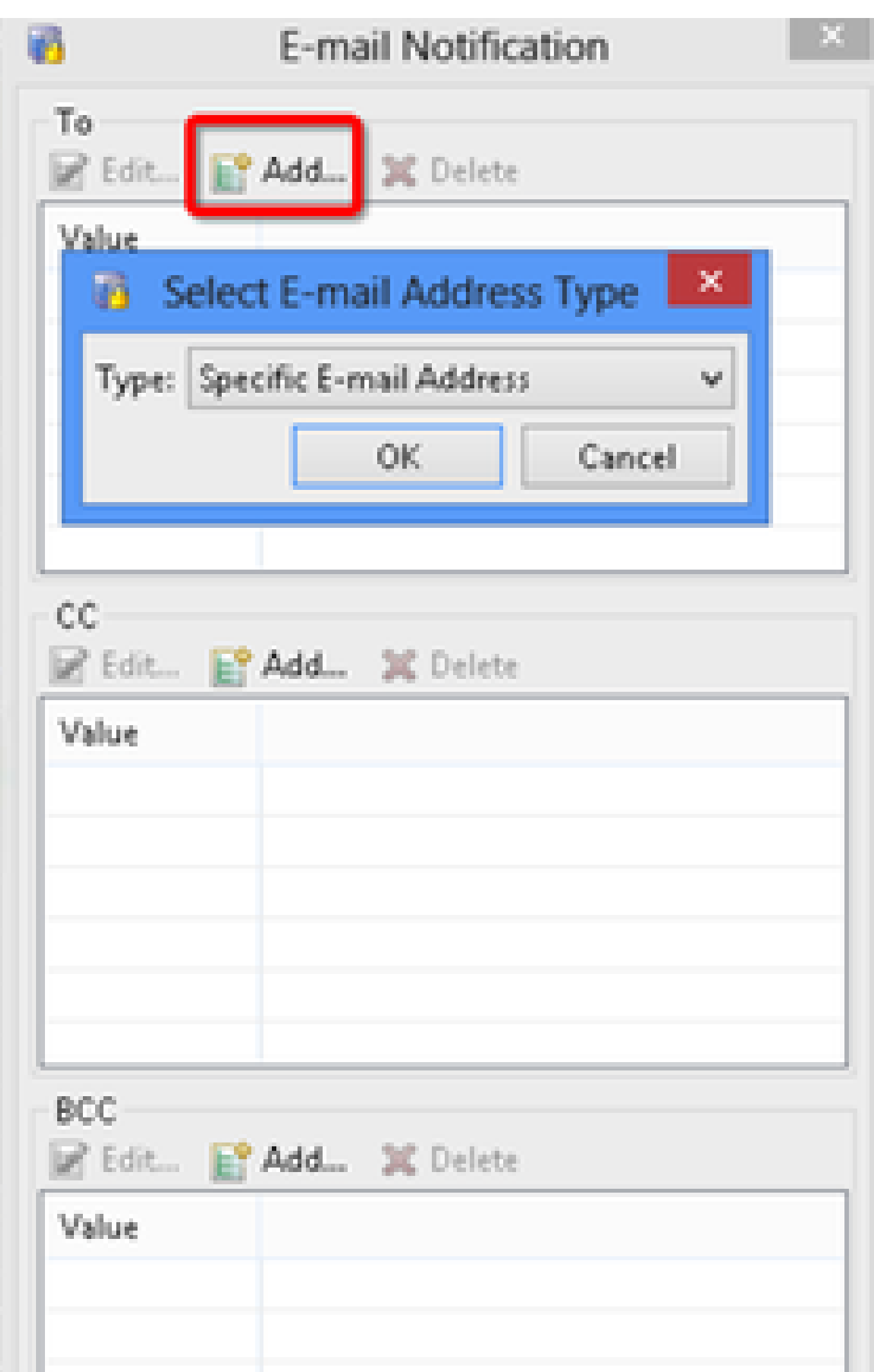

#### 關於此翻譯

思科已使用電腦和人工技術翻譯本文件,讓全世界的使用者能夠以自己的語言理解支援內容。請注 意,即使是最佳機器翻譯,也不如專業譯者翻譯的內容準確。Cisco Systems, Inc. 對這些翻譯的準 確度概不負責,並建議一律查看原始英文文件(提供連結)。